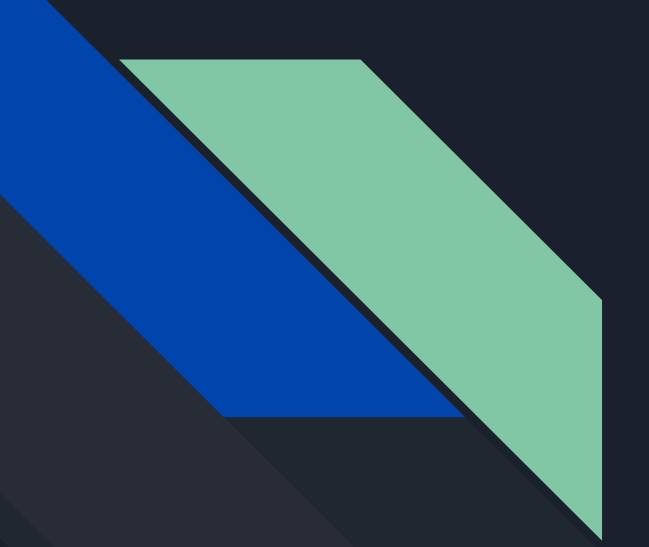

# Common Room Bangi

Introduction to Git and Github

### What is GIT?

- Git is the software that manages changes to your files.
- By tracking these changes, you will be able to recall specific versions of those files later.
- Using a version control system means that if you break your app, you can hopefully recover easily by reverting to previous versions of the code.
- Git can handle small projects with one developer and large projects with hundreds of developers.

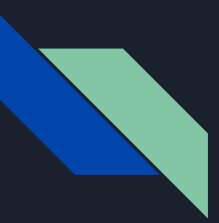

### Install Git

- 1) Go to <https://git-scm.com/downloads>
- 2) Download Git installer, open the installer to start installing it.
- 3) Whenever being prompt, tick on Install git with CLI as below.

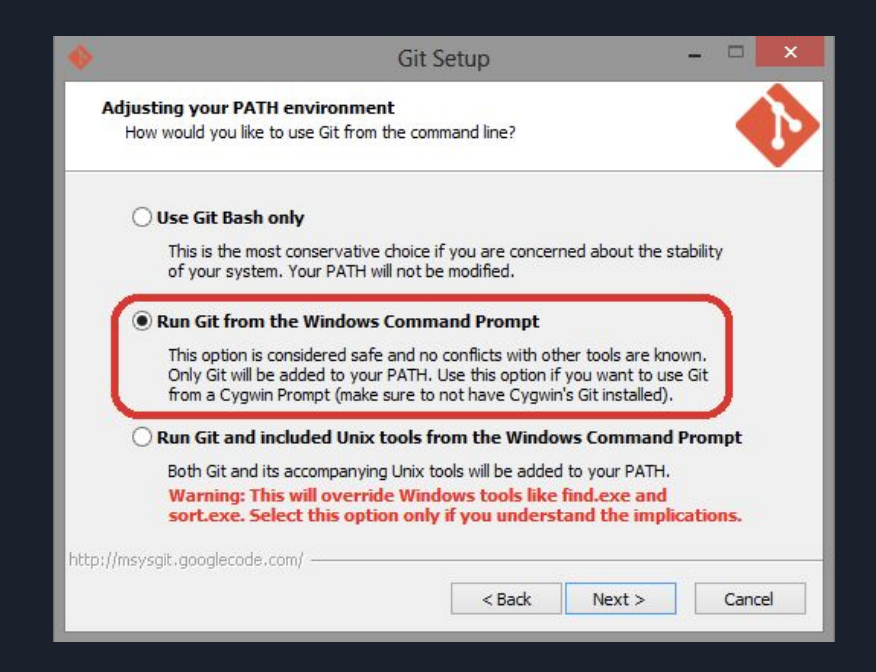

# Creating and Saving project in GIT

- 1) Create a new Folder, inside the new folder Create an HTML file with Hello World, an image and a tagline.
- 2) Open Command Prompt or Terminal. Open your project folder using CMD or Terminal
	- a) Use use cd (folder name) to change directory
	- b) Use dir command to list all the files or folders in the directory
- 3) Once inside your project folder, type **git init.** This will initialize your directory as a git project.
- 4) Type **git add .** to add all your files into a commit list. You may also specify the file by replacing . with the file name, eg: git add index.html
- 5) Type **git commit -m "First commit"** to commit your change.

### What is Github

- Github is a website that hosts code online.
- It will be there that you hosts your source code of the project.
- Your uploaded code is opened to everyone once you uploaded it to Github, however, there is a paid version that enables you to have private repository.
- If you are in need of private repository, you may check Bitbucket or self host Gitlab (More advanced stuff)

Features Business Explore Marketplace Pricing

Search GitHub

Sign in or Sign up

# Built for developers

GitHub is a development platform inspired by the way you work. From open source to business, you can host and review code, manage projects, and build software alongside millions of other developers.

### Username

Pick a username

### Email

you@example.com

### Password

Create a password

Use at least one letter, one numeral, and seven characters.

### **Sign up for GitHub**

By clicking "Sign up for GitHub", you agree to our terms of service and privacy policy. We'll occasionally send you account related emails.

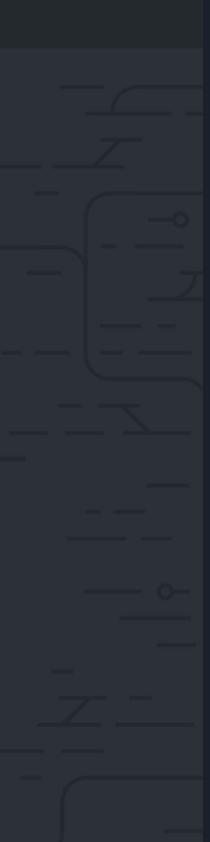

See who's sneaking at Universe

## Creating and pushing to Github

- 1) Create a new repository in github.
- 2) You will fill in the information, project name and project description inside the page.
- 3) Follow the instruction given by Github and add it inside your project repository.
- 4) Push the code to Github using **git push origin master** command.

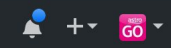

### Create a new repository

A repository contains all the files for your project, including the revision history.

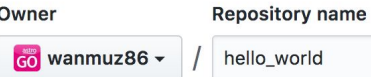

Great repository names are short and memorable. Need inspiration? How about expert-succotash.

✓

**Description** (optional)

 $\bullet$ 

This is my first project pushed from github

Public Anyone can see this repository. You choose who can commit. ┳

Private You choose who can see and commit to this repository.

### □ Initialize this repository with a README

This will let you immediately clone the repository to your computer. Skip this step if you're importing an existing repository

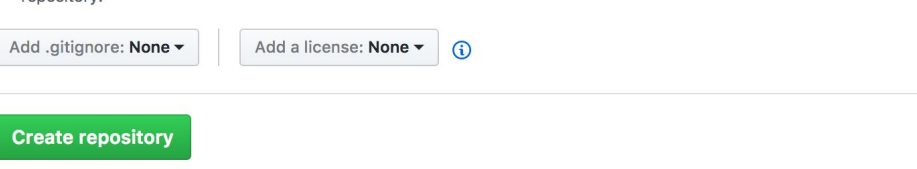

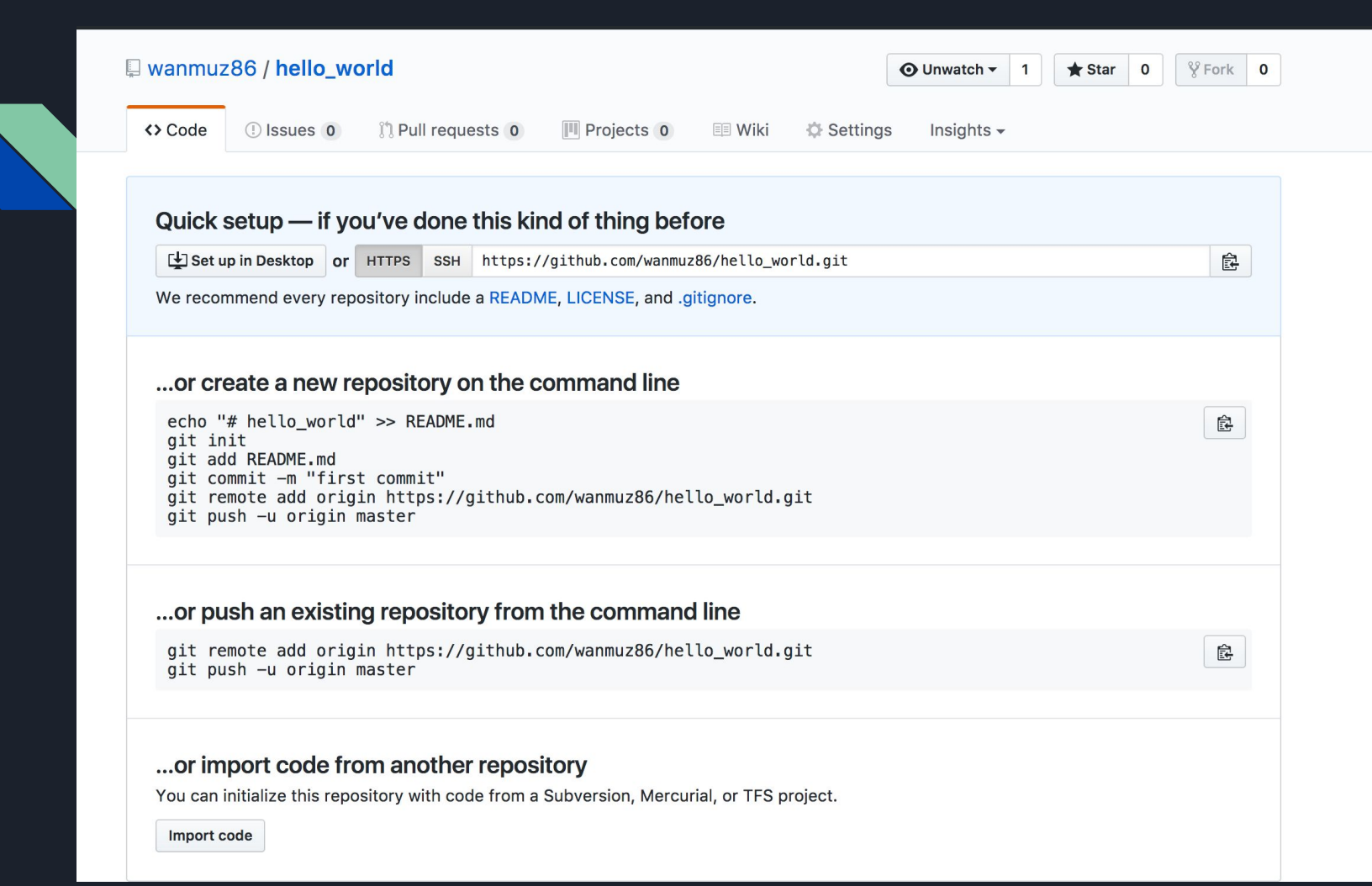

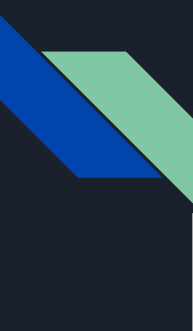

### Important Git command

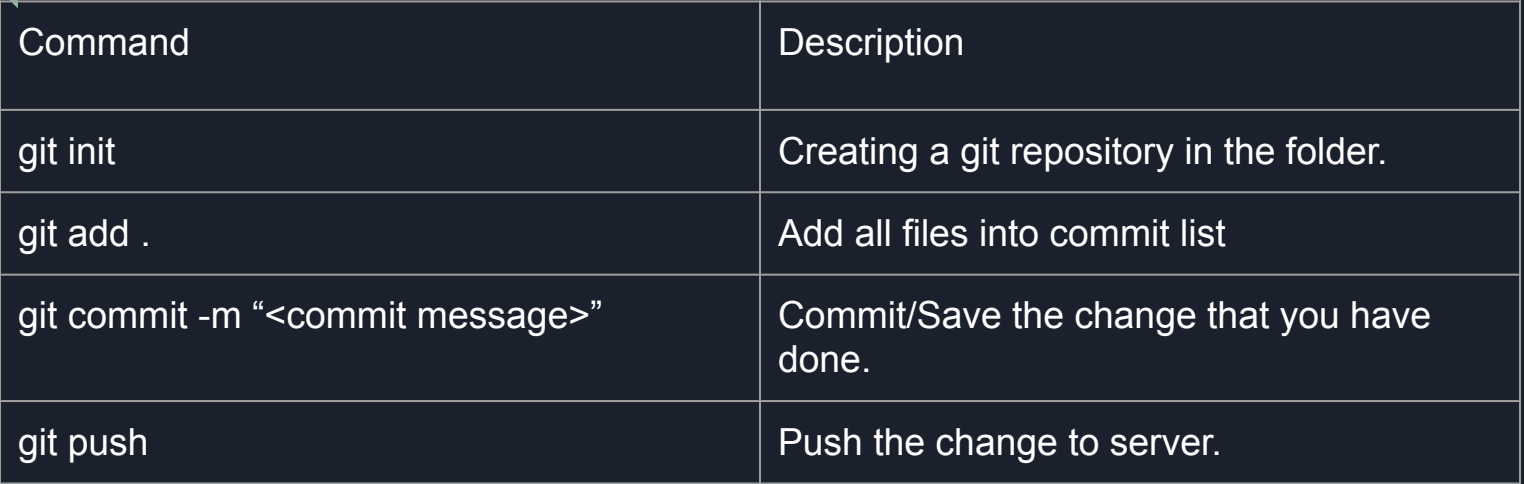